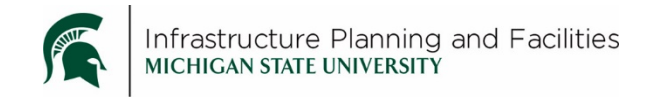

## **Purpose**

To gain quick access to the A3 documents stored in both the Meridian Archives and Meridian Operational Vaults.

## **Operational Vault**

- 1. Open the **Operational Vault**
- 2. Use the **Quick Find Tool**
	- a. Select **Search 'DocSubClass'**
	- b. Make sure the search criteria is set to **equals**
	- c. Type or select **A3 – CAPITAL PROJECT INFORMATION**
	- d. Hit **enter** on your keyboard or click on the blue arrow

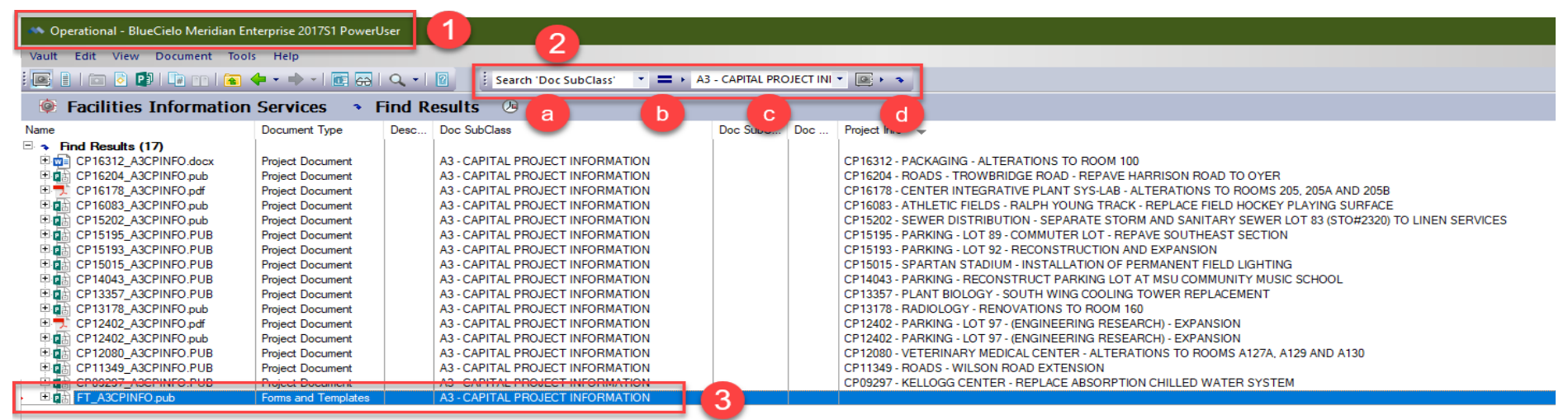

*3. Note the A3 form is also stored in Meridian. You can right-click on it and select Copy to project or task to fill it in and save it right into the project in Meridian.*

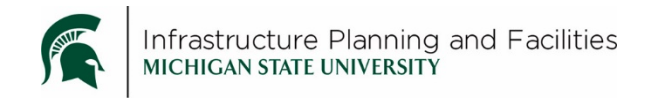

## **Project Archives – Documents, General Warranties Vault**

- 1. Open the **Project Archives – Documents, General Warranties Vault**
- 2. Use the **Quick Find Tool**
	- a. Select **Search 'DocSubDetail'**
	- b. Make sure the search criteria is set to **equals**
	- c. Type or select **A3 – CAPITAL PROJECT INFORMATION**
	- d. Hit **enter** on your keyboard or click on the blue arrow

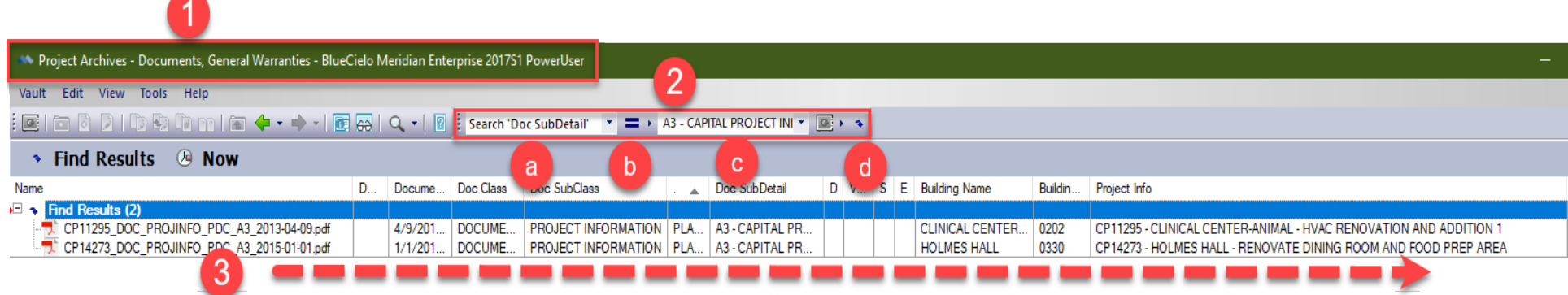

*3. Note to scroll to the right to see the building and project information.*

## **Revision History and Owner of Document**

Created: June 2019 Updated: N/A FIS Support | 517-353-3434 | [fissupport@ipf.msu.edu](mailto:fissupport@ipf.msu.edu)